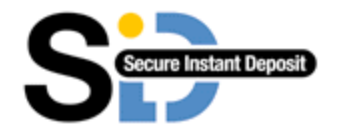

## **Using SID with Non-Internet Explorer Browsers**

- [I am using Mozilla Firefox](#page-1-0)
- Lam using Google Chrome
- $\bullet$  1 am using Safari
- **[I am using Opera](#page-8-0)**

For additional help information, please visit our website b[y clicking here](http://www.sidpayment.com/help.html) or you can call our support centre on (083) 913 0000.

### <span id="page-1-0"></span>**Using SID with Firefox**

Due to a problem within Firefox in opening \***.application** files, you will need to download .NET 3.5 SP1. Once this is installed, you will be able to open up any ClickOnce applications without issue as well as have the latest security fixes and functionality installed for all .NET applications.

You can download thi[s from Microsoft by clicking here.](http://download.microsoft.com/download/0/6/1/061F001C-8752-4600-A198-53214C69B51F/dotnetfx35setup.exe)

# <span id="page-2-0"></span>**Using SID with Google Chrome**

Once you have selected a bank to pay with you will be shown the following screen:

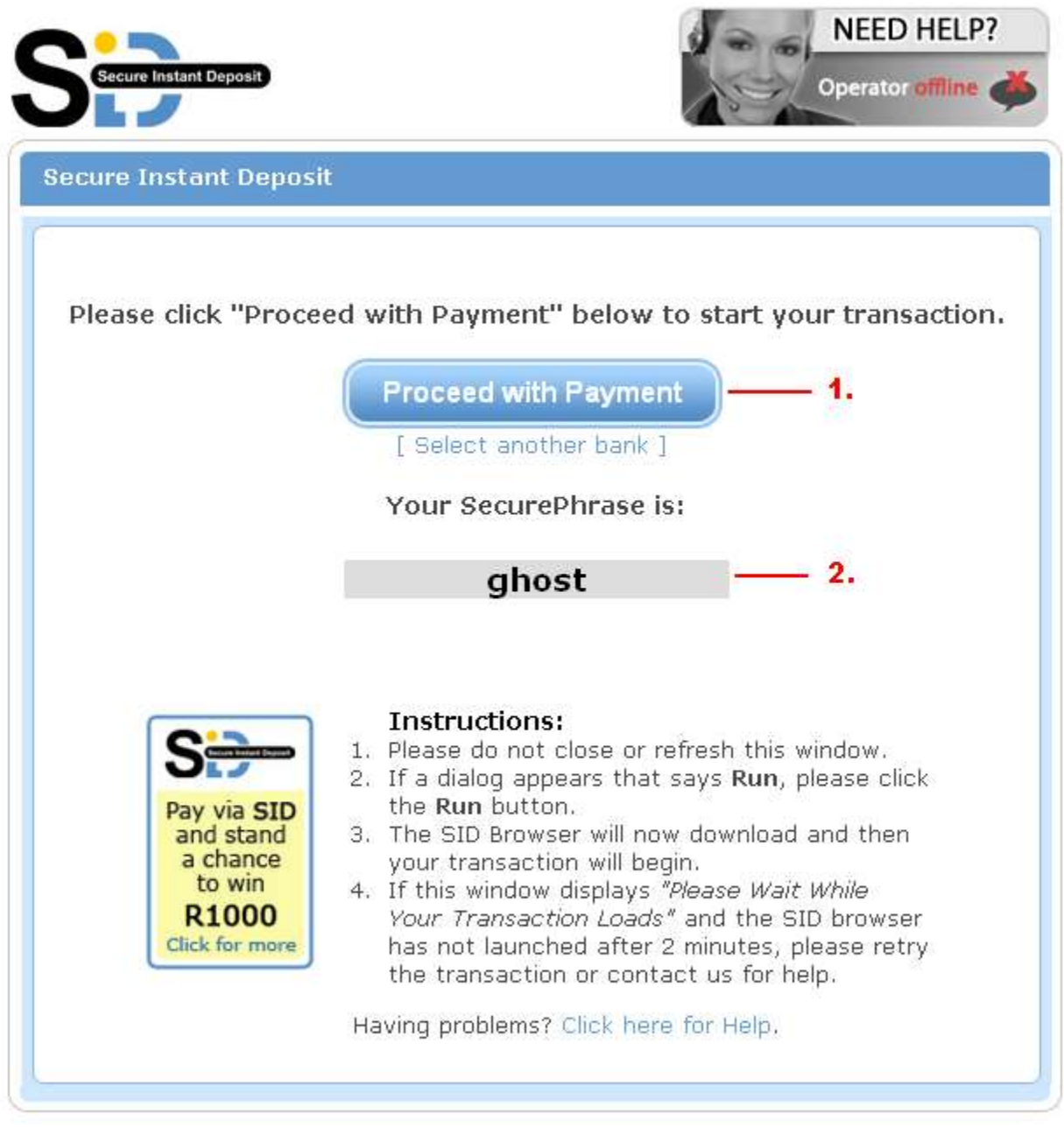

- 1. Once you press this button the dialogs mentioned in the following steps should be seen, and the below steps followed.
- 2. This is your SecurePhrase. You will need to enter this into a dialog a little further in the process.

After you have clicked "Make Payment", you should see the following:

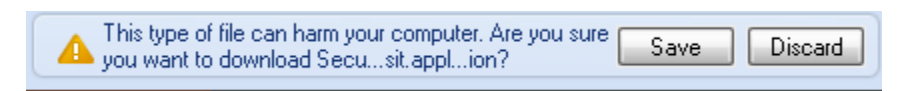

Click "Save", then you will see the following:

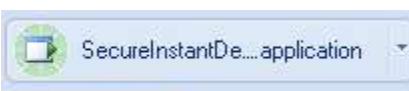

Once you see this, please click it. The following screen will launch:

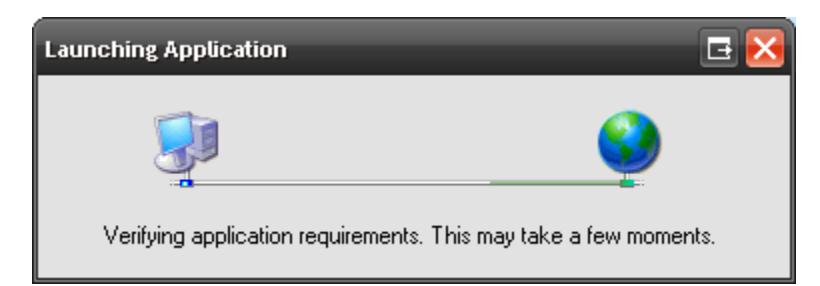

#### Followed by:

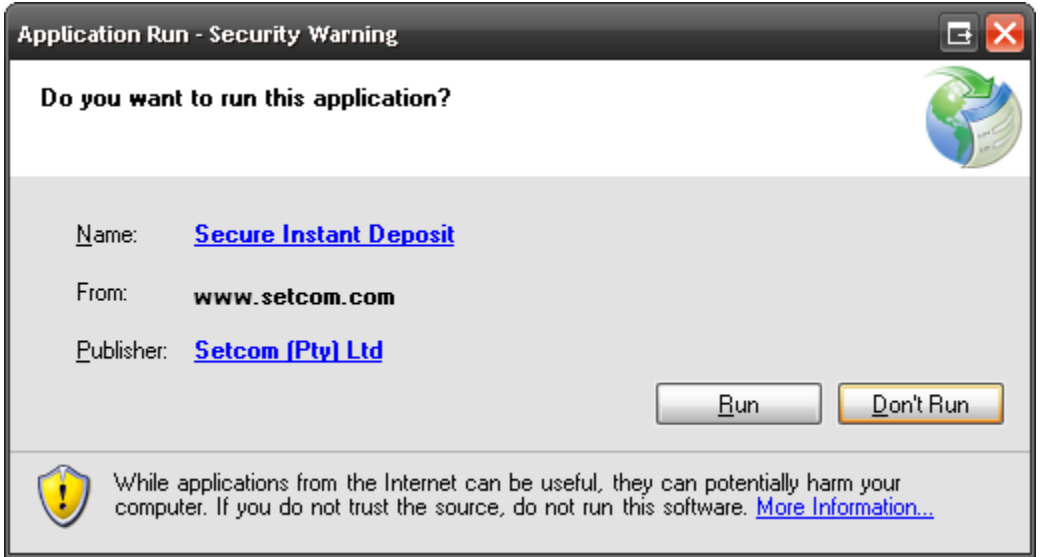

Please click "Run". The application will now download and start running. The next screen you will see is as follows:

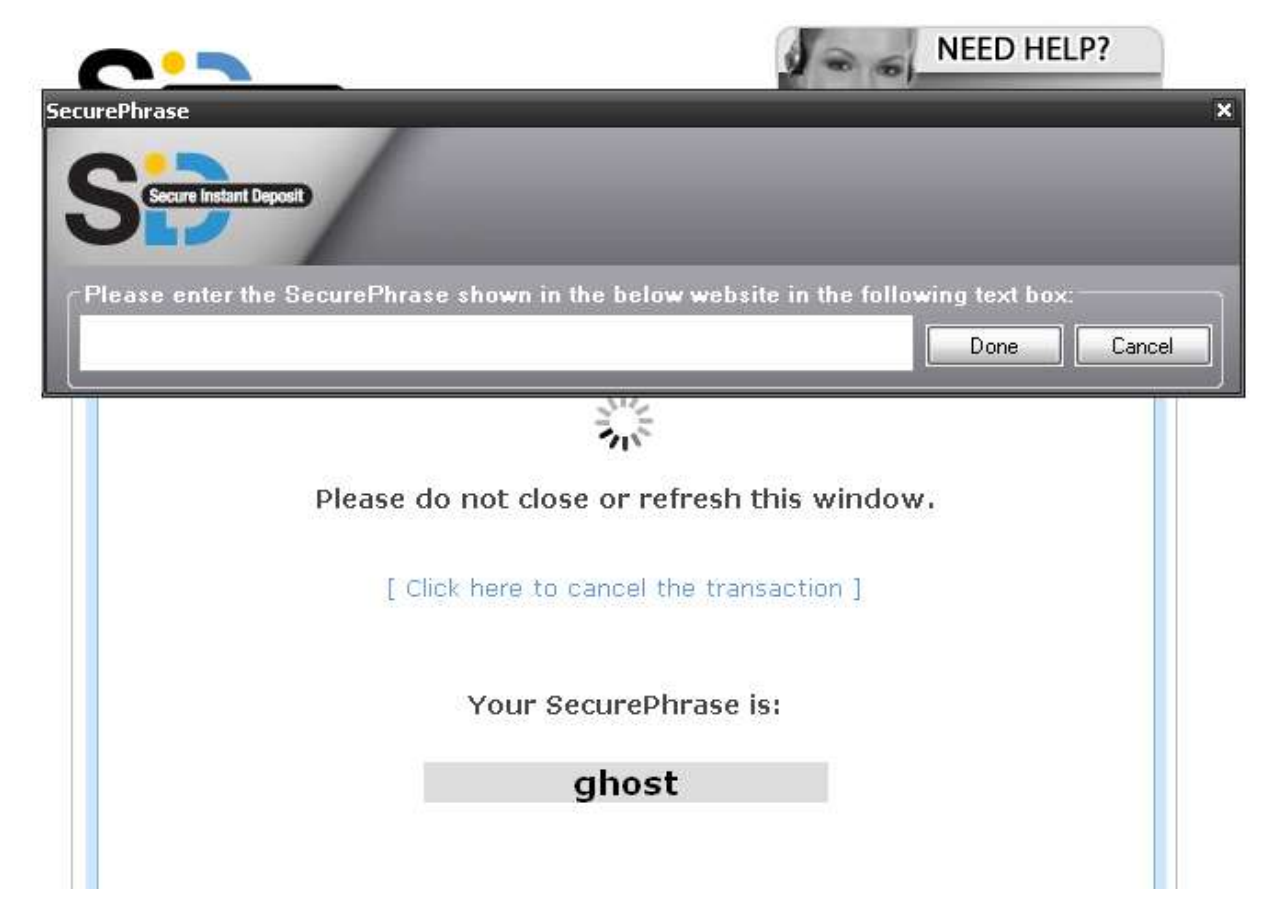

Please type in the SecurePhrase you see, for example in the above we see "ghost".

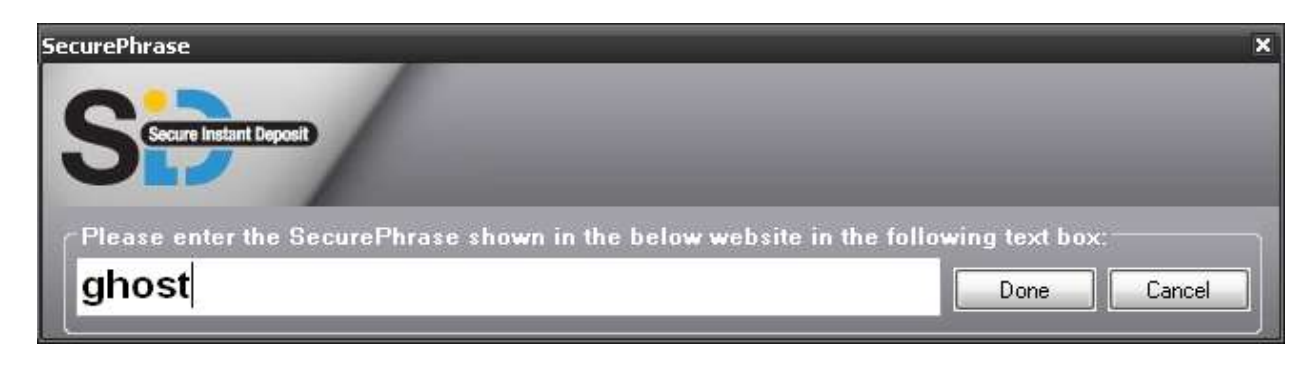

Click "Done", or press enter and your transaction will then load as normal.

### <span id="page-5-0"></span>**Using SID with Safari**

Once you have selected a bank to pay with you will be shown the following screen:

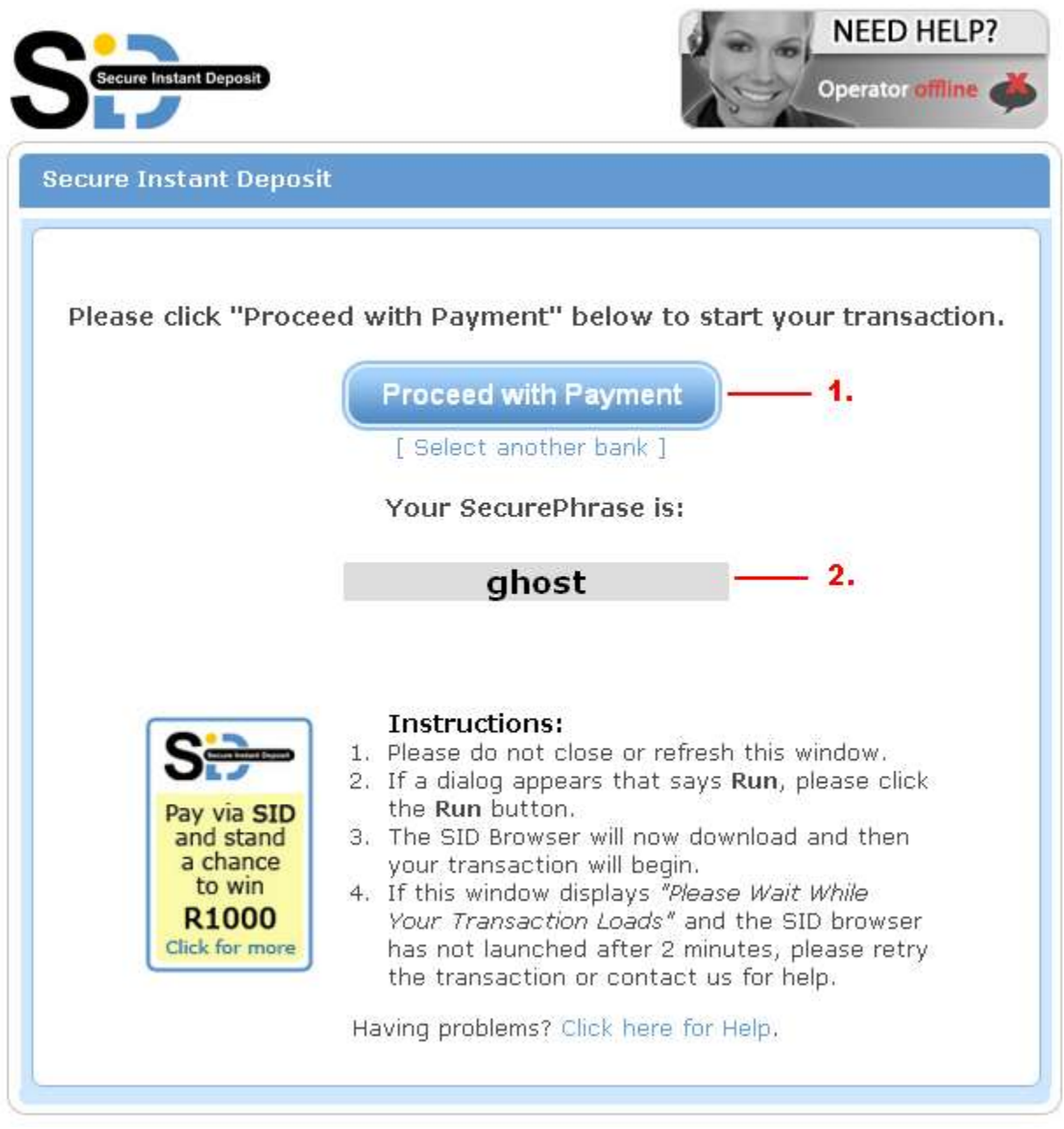

- 1. Once you press this button the dialogs mentioned in the following steps should be seen, and the below steps followed.
- 2. This is your SecurePhrase. You will need to enter this into a dialog a little further in the process.

After you have clicked "Make Payment", you should see the following:

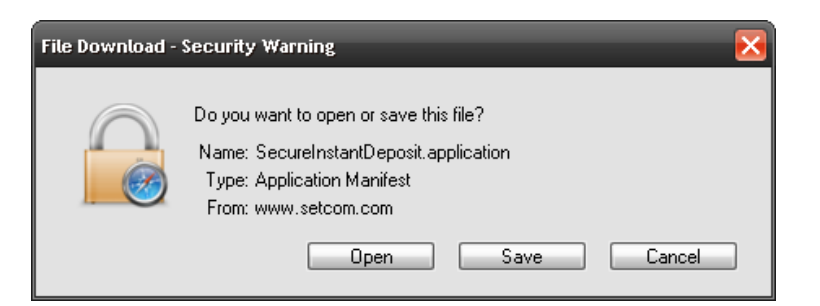

Click "Open", then you will see the following:

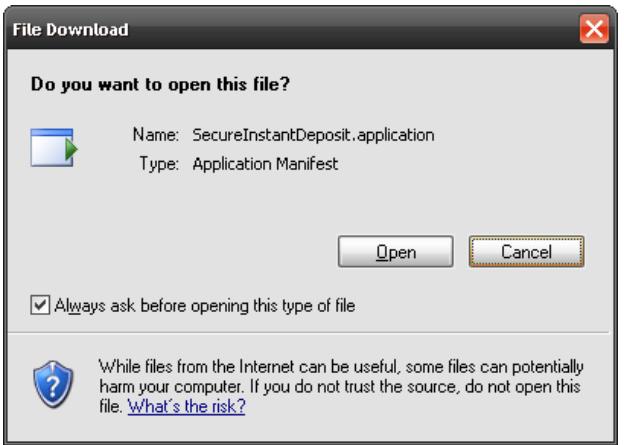

Once you see this, please "Open" again. The following screen will launch:

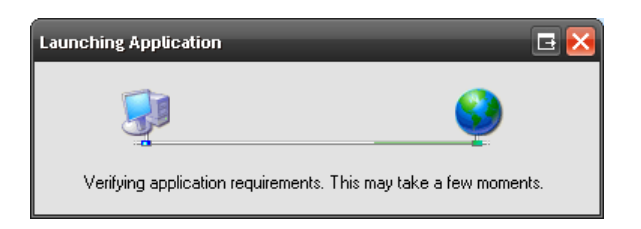

Followed by:

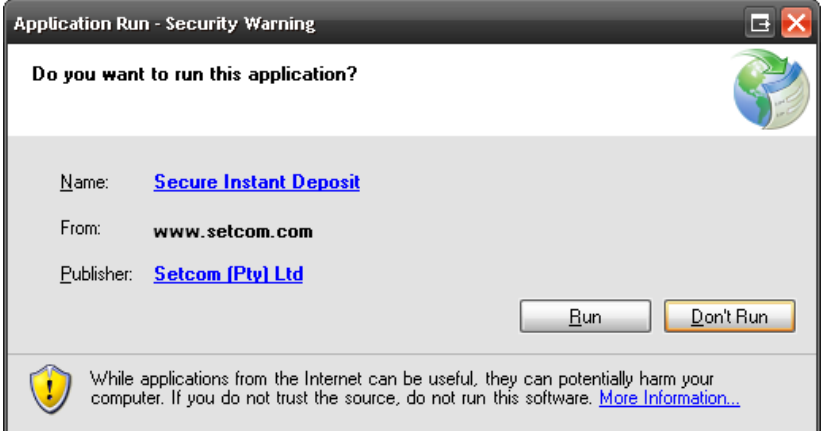

Please click "Run". The application will now download and start running. The next screen you will see is as follows:

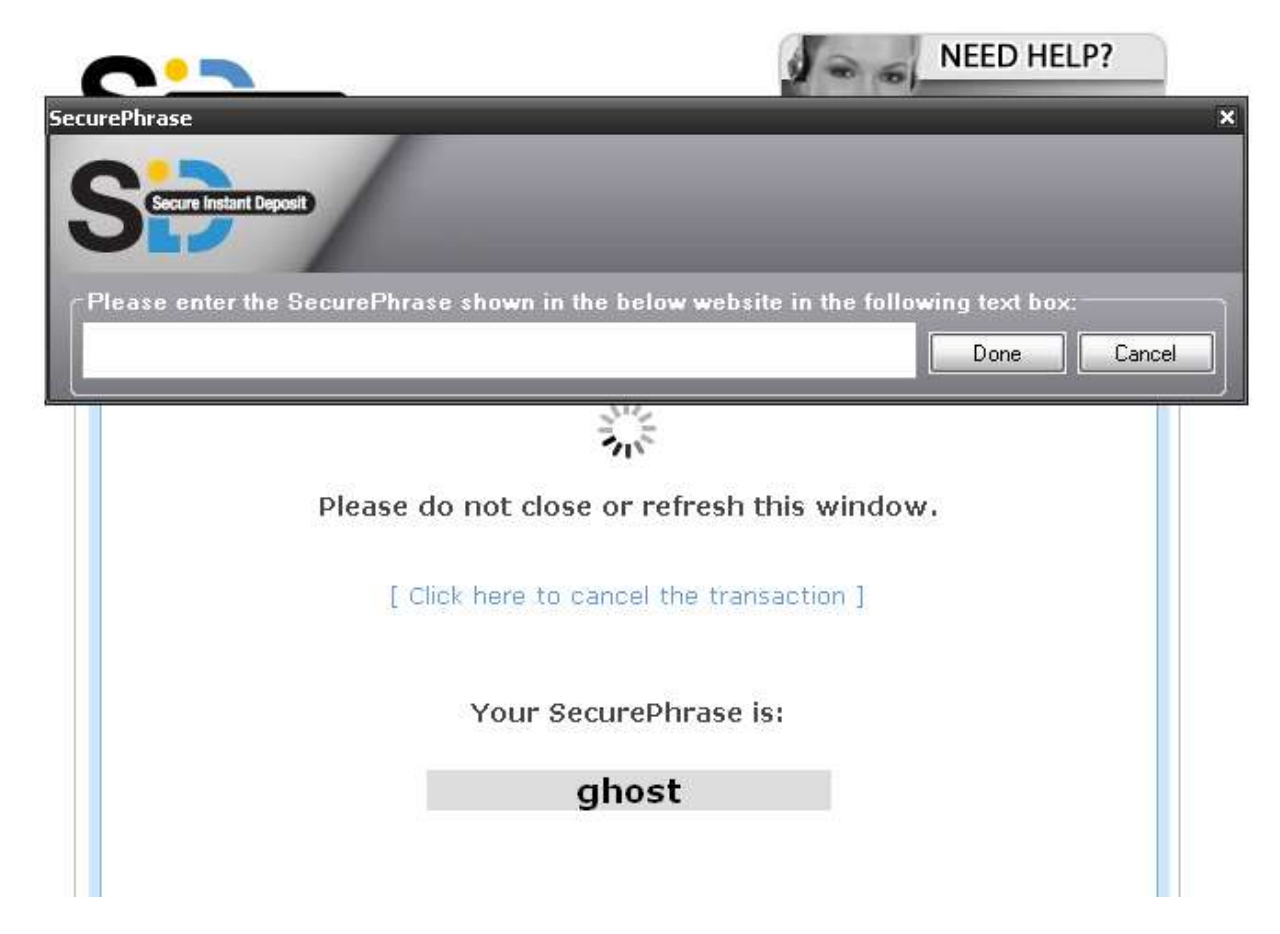

Please type in the SecurePhrase you see, for example in the above we see "ghost".

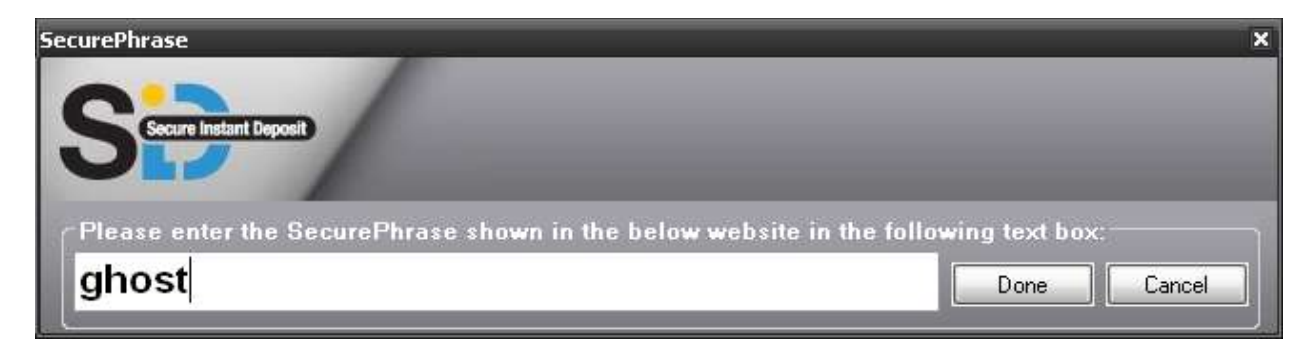

Click "Done", or press enter and your transaction will then load as normal.

#### <span id="page-8-0"></span>**Using SID with Opera**

### Open up your preferences:

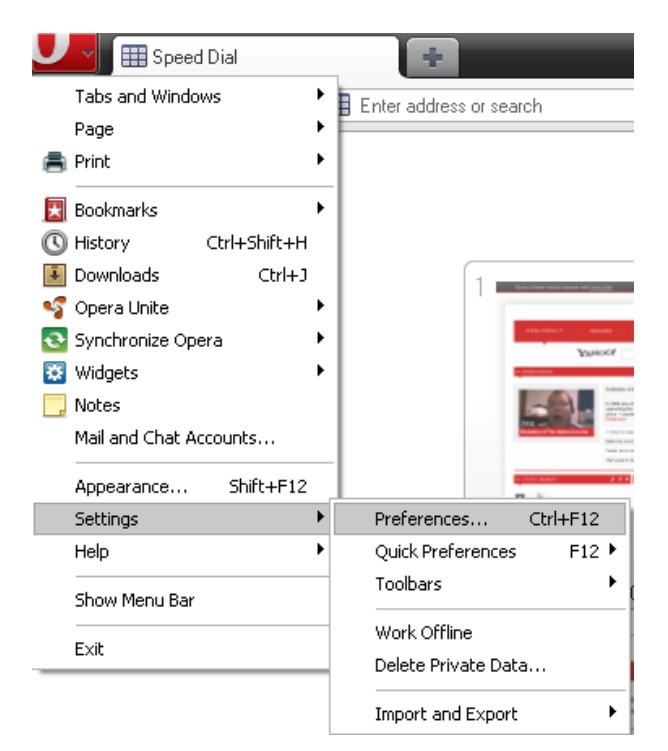

Go to Advanced, then to Downloads:

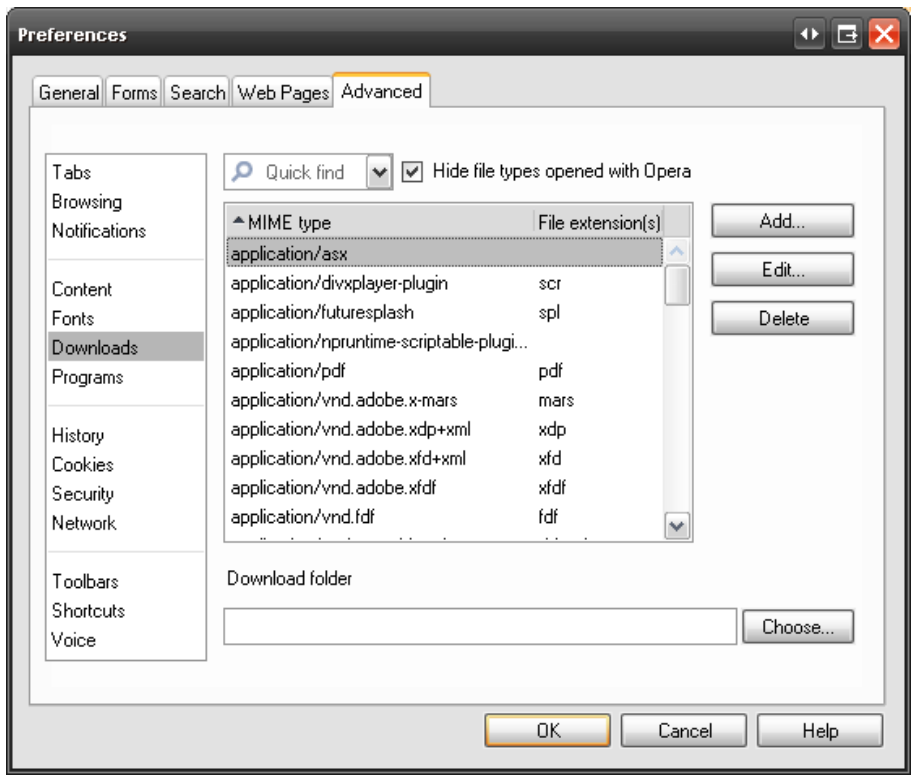

Click "Add", and then add the following:

- MIME Type application/x-ms-application
- File extension application
- Select Open with other application, and type "explorer.exe"
- Select "Pass Web address directly to application"

Your screen should look as follows:

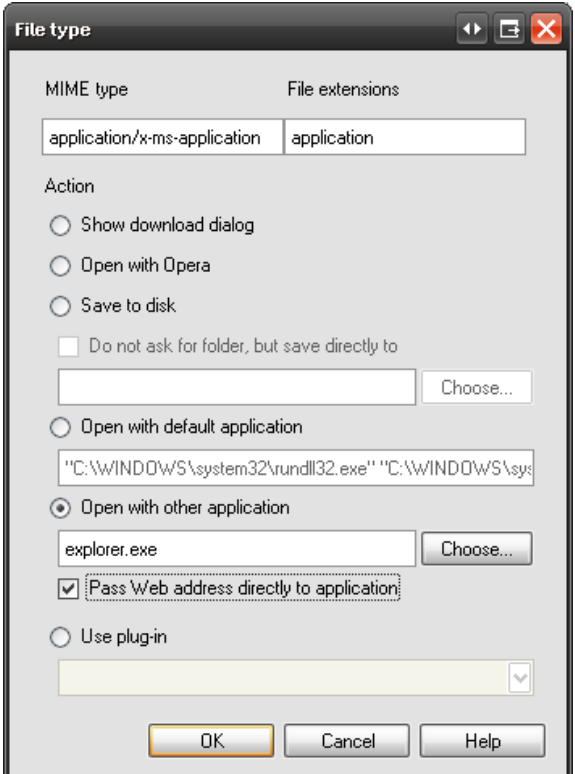

Finally, click OK and then OK and Secure Instant Deposit will now launch correctly for you.